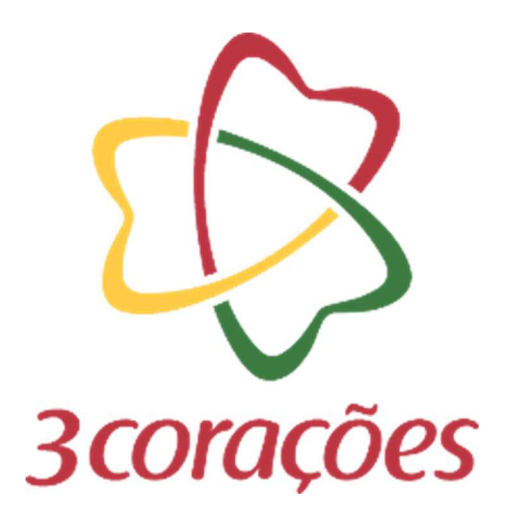

# **GUIA PRÁTICO – ATUALIZAR CADASTRO**

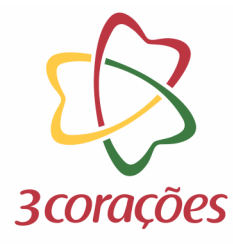

Passo 1: Acessar a plataforma do Mercado Eletrônico no link https://3coracoes.miisy.com/login

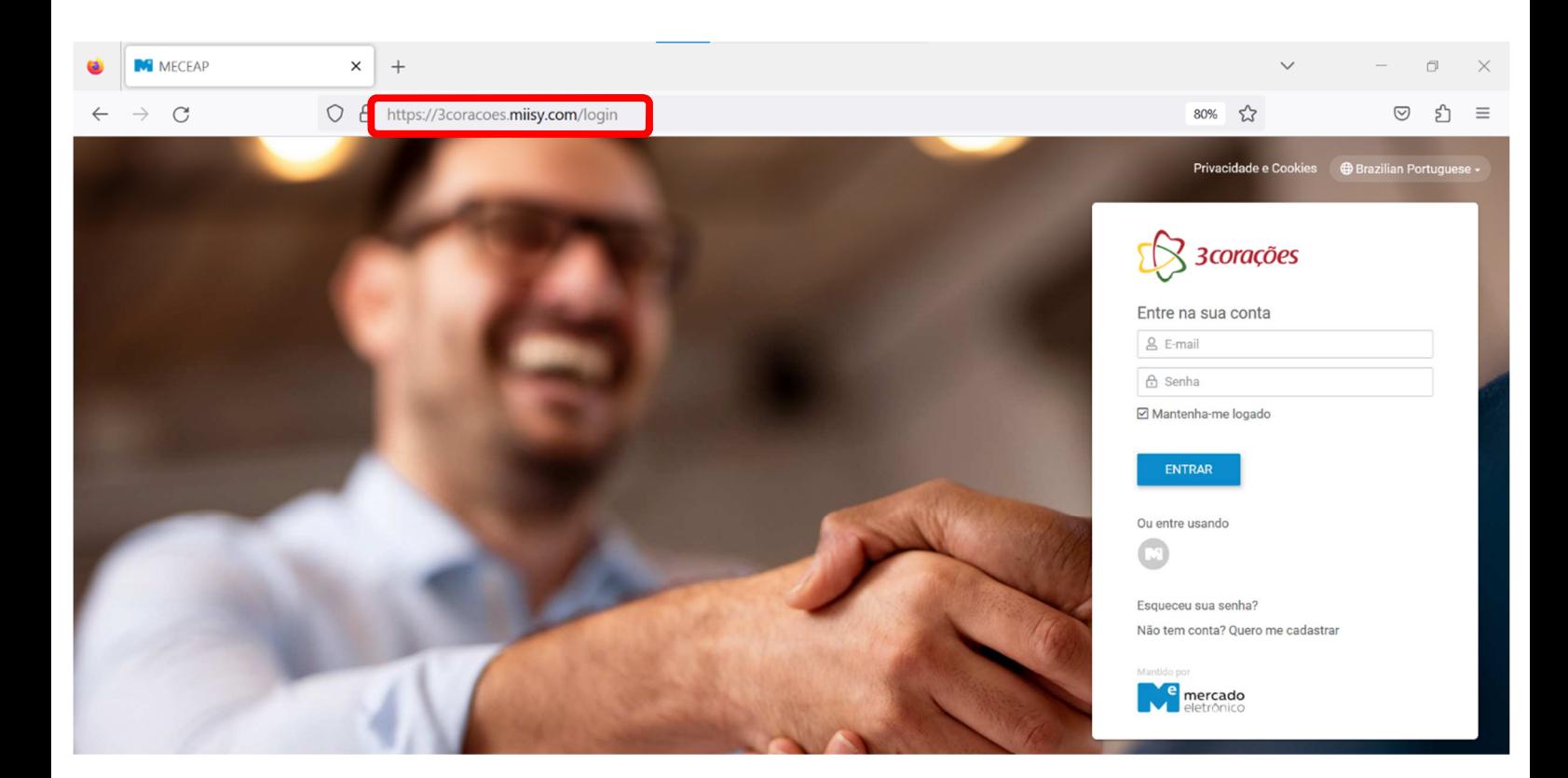

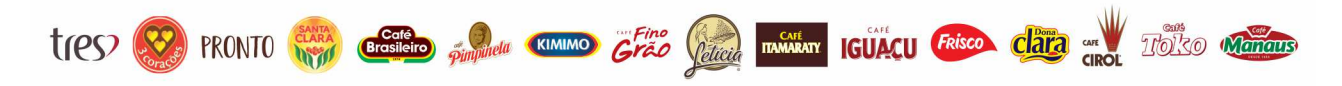

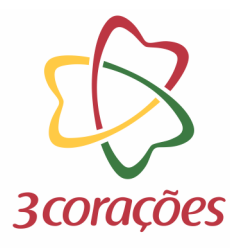

### **Passo 2:** Informar usuário (e-mail) e senha cadastrada; clicar no botão "ENTRAR"

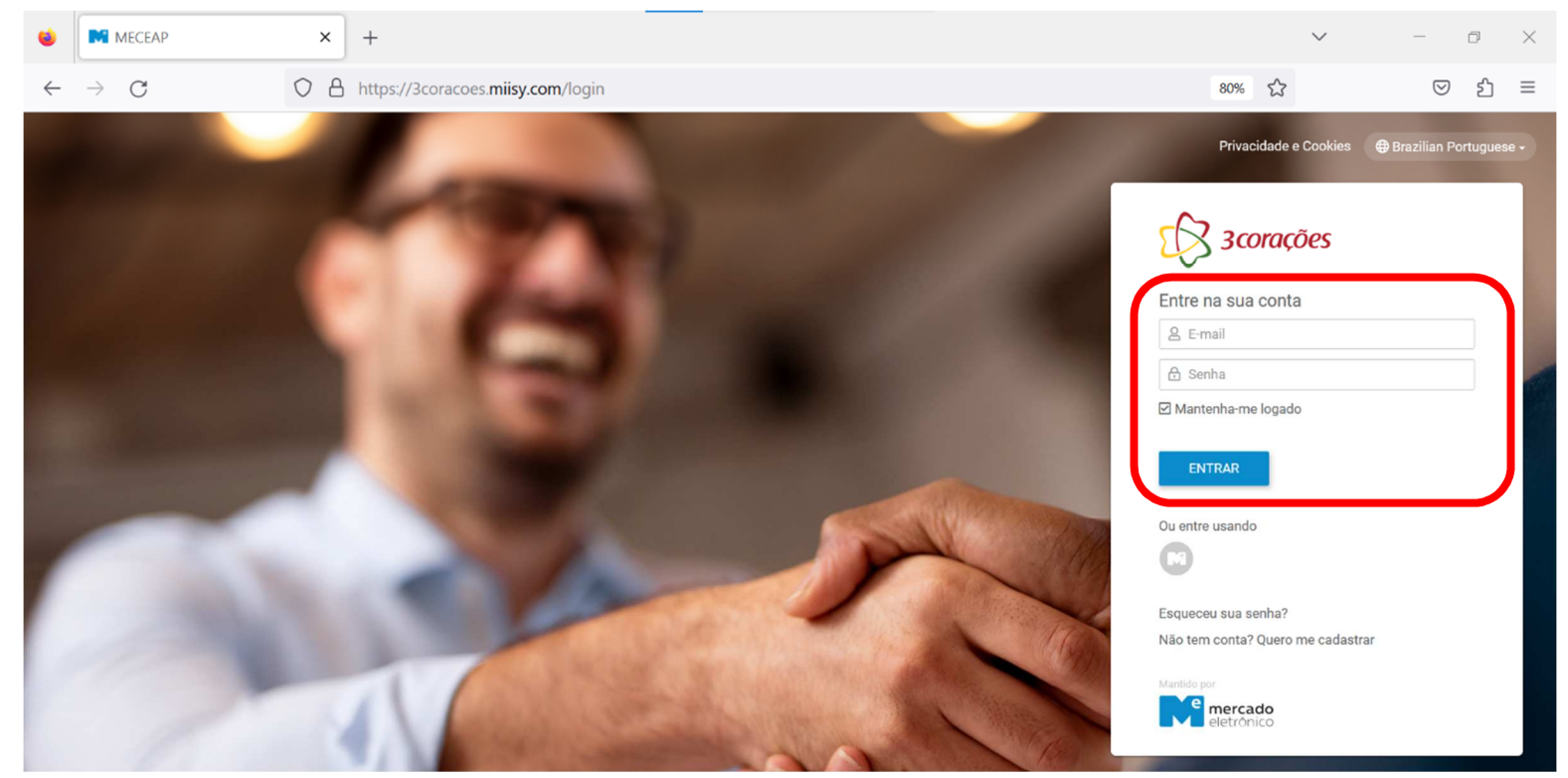

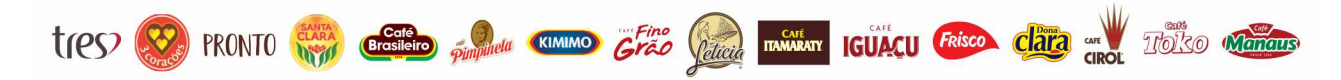

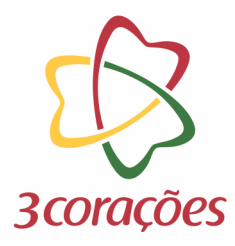

### **Passo 3:** Clicar no ícone de documentos

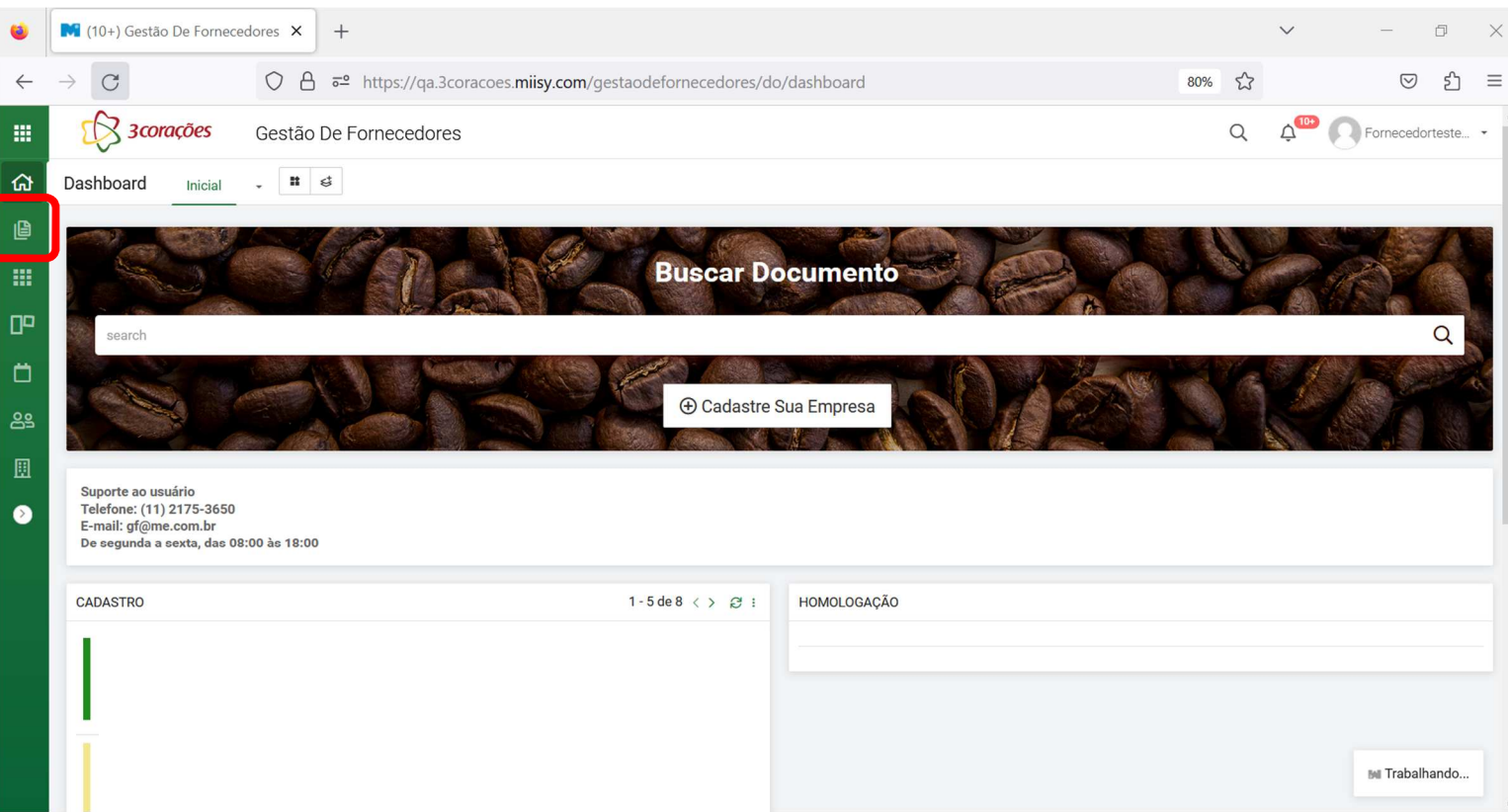

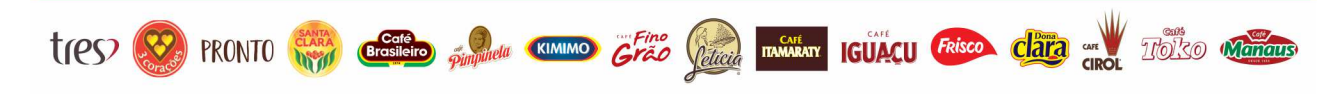

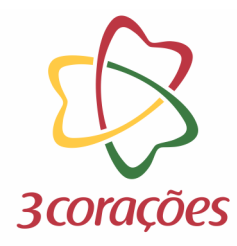

## **Passo 4:** Clicar no ID do cadastro que deseja alterar

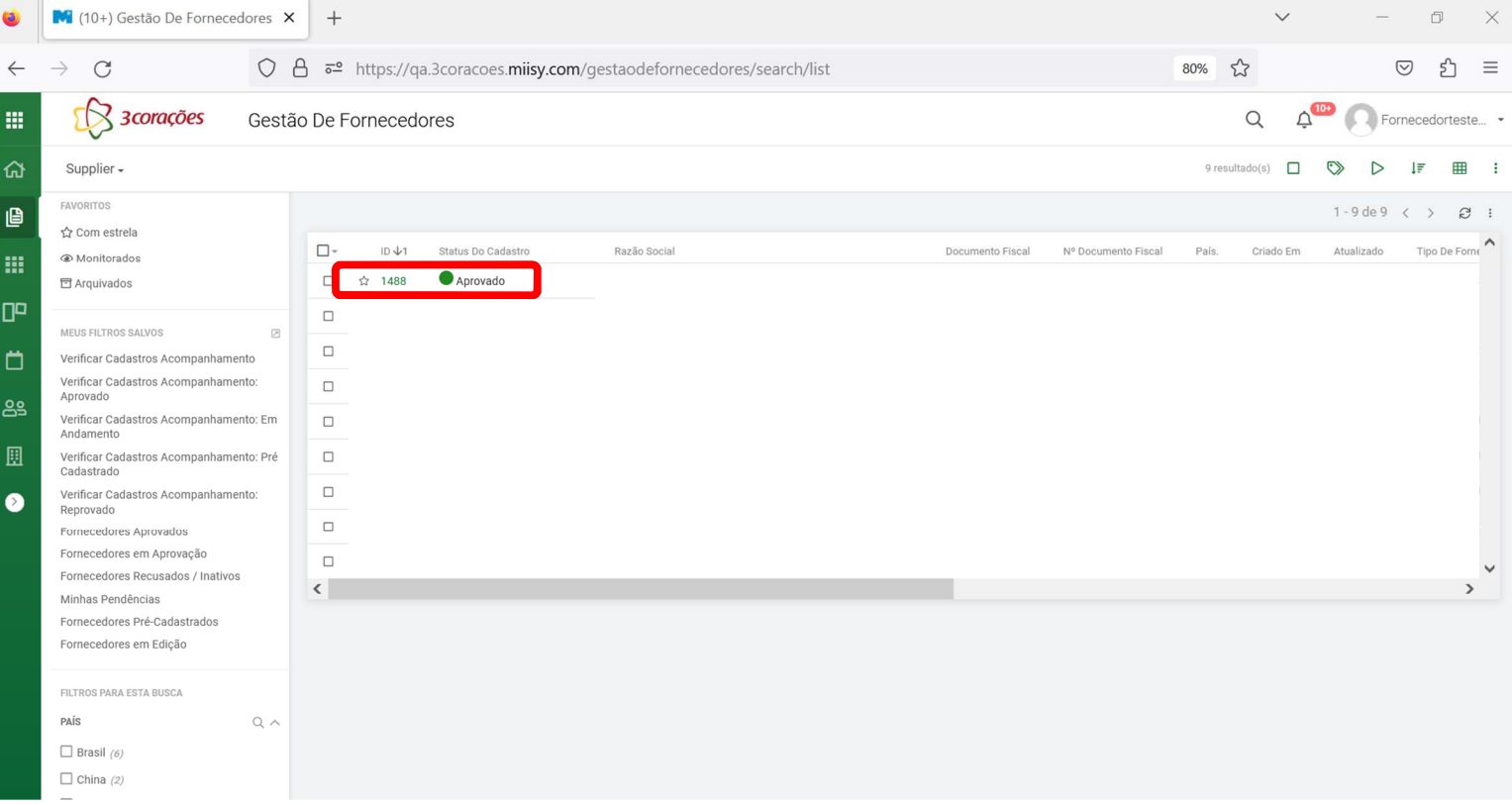

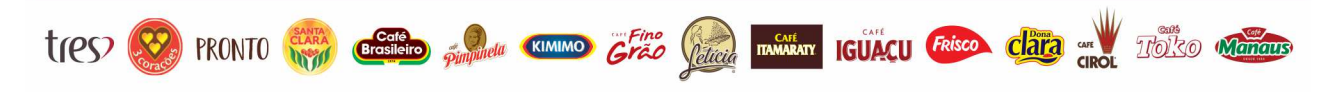

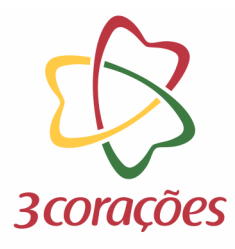

## **Passo 5:** Clicar no botão "Solicitar Alteração de Dados"

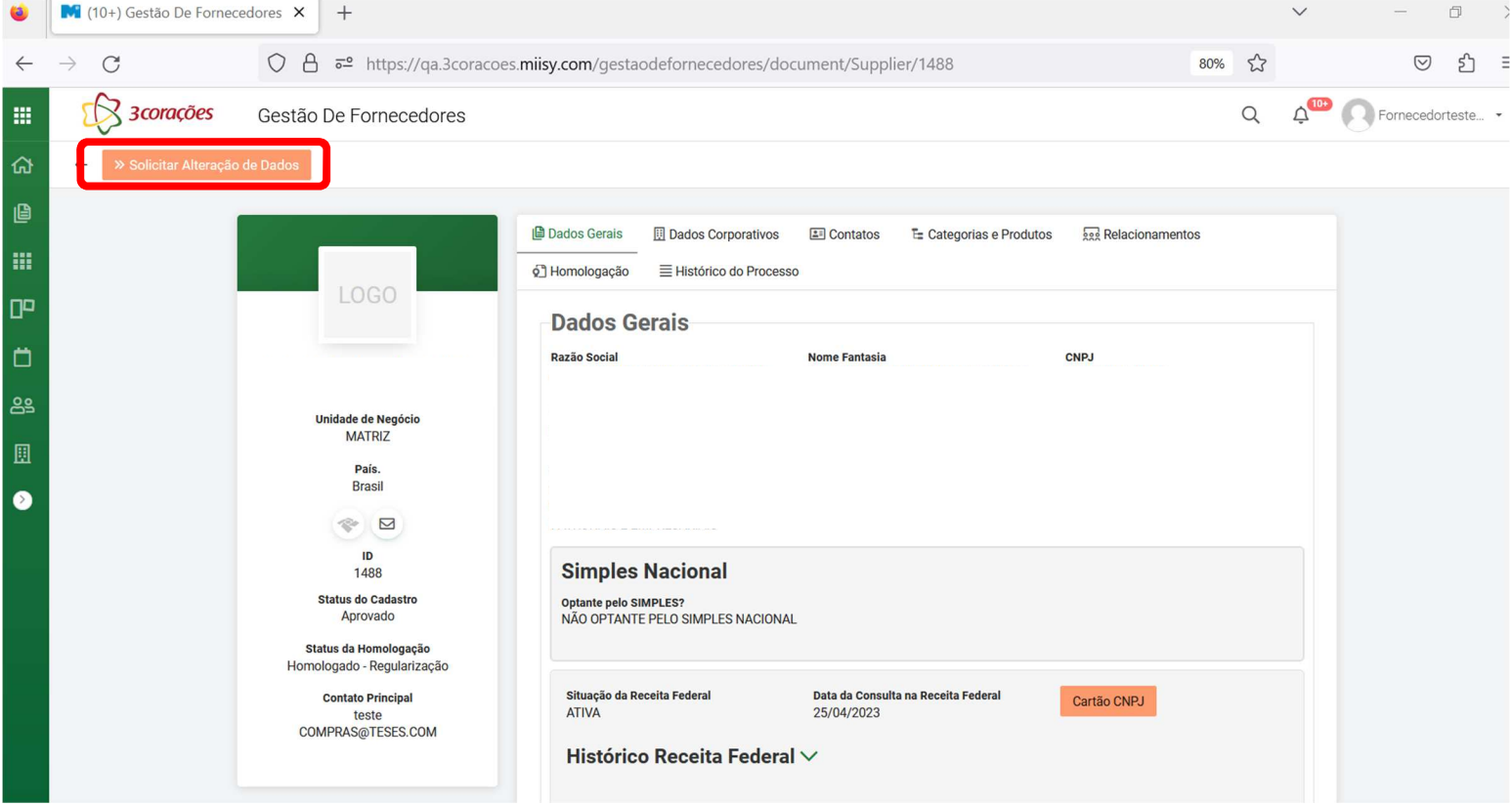

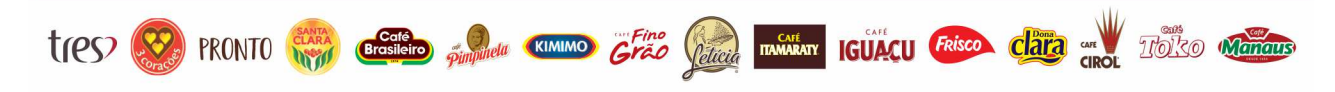

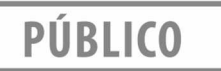

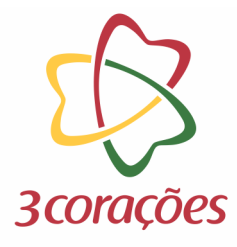

#### **Passo 6:** Informar comentário e clicar no botão "Confirmar"

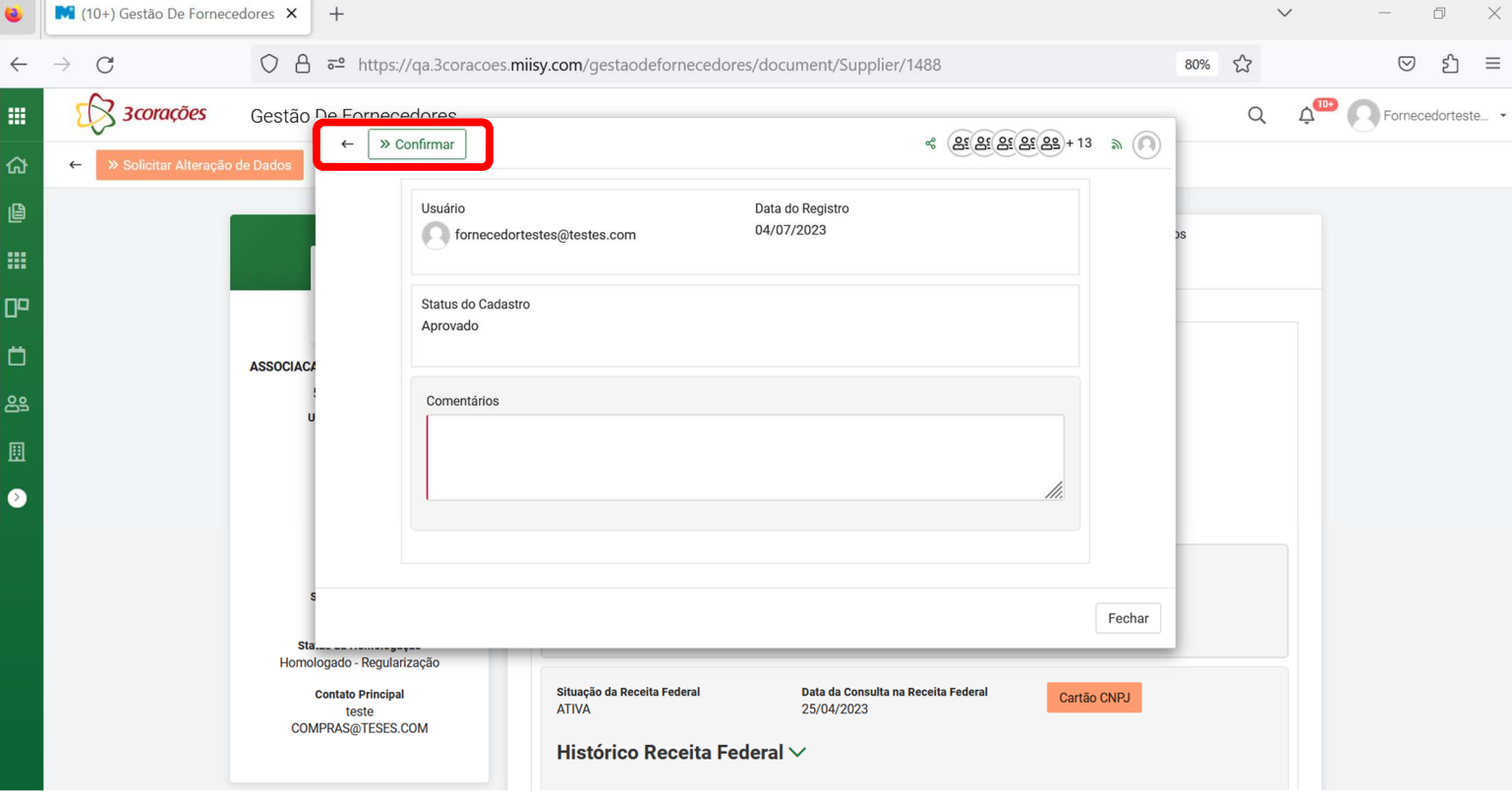

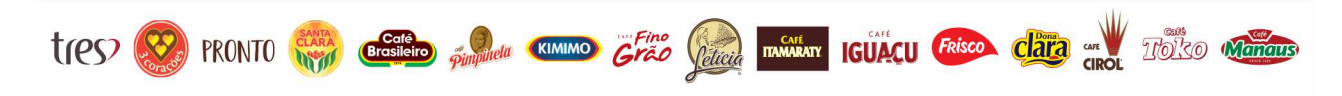

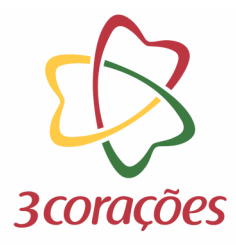

Passo 7: Marcar a flag dos campos que deseja alterar, realizar a alteração e clicar no botão "Avançar"

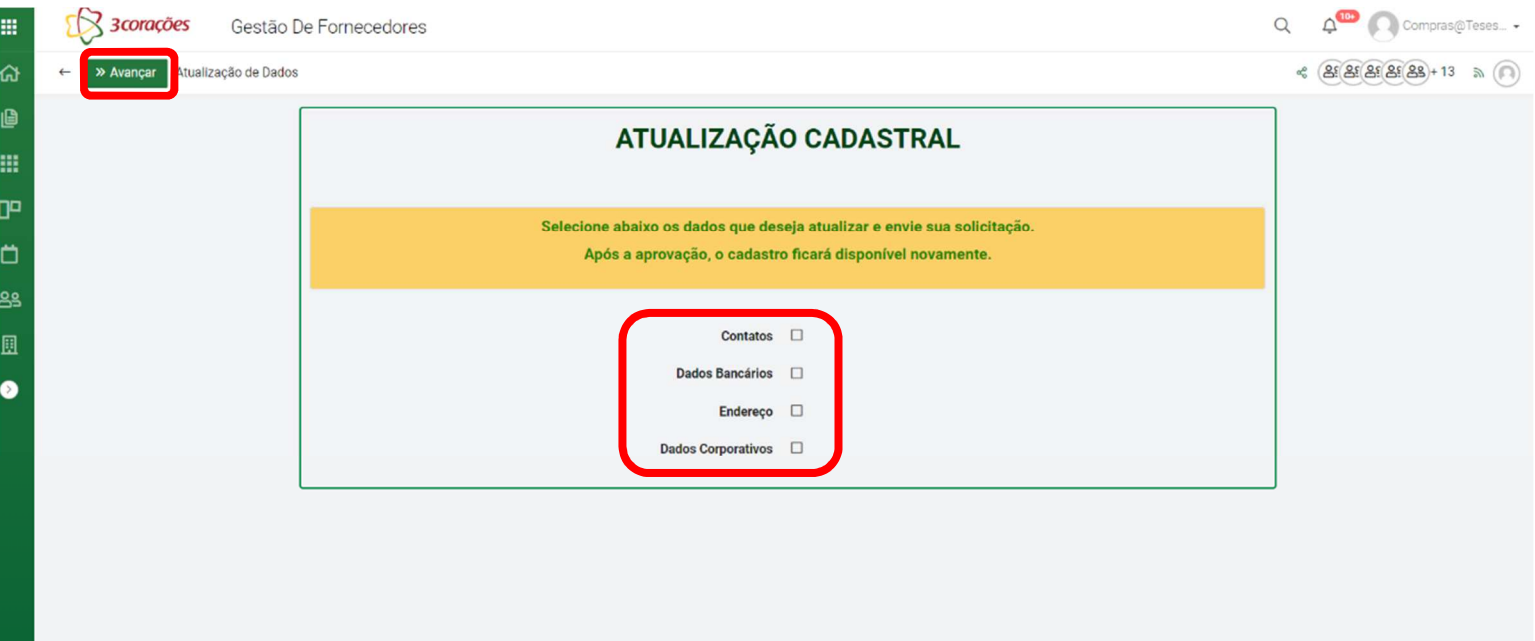

**Passo 8:** Aguardar retorno sobre a alteração do cadastro dentro da plataforma. Algumas alterações passarão por aprovações, outras ocorreram de forma automática. A mudança só estará concluída, quando o status do cadastro estiver como "Aprovado".

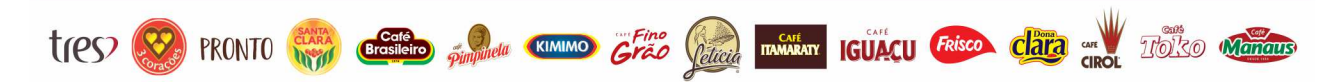